**SeQent** Corporate Office Suite 137 – 4500 Blakie Road London, ON, N6L 1G5 Canada *Phone:* +1.519.652.0401

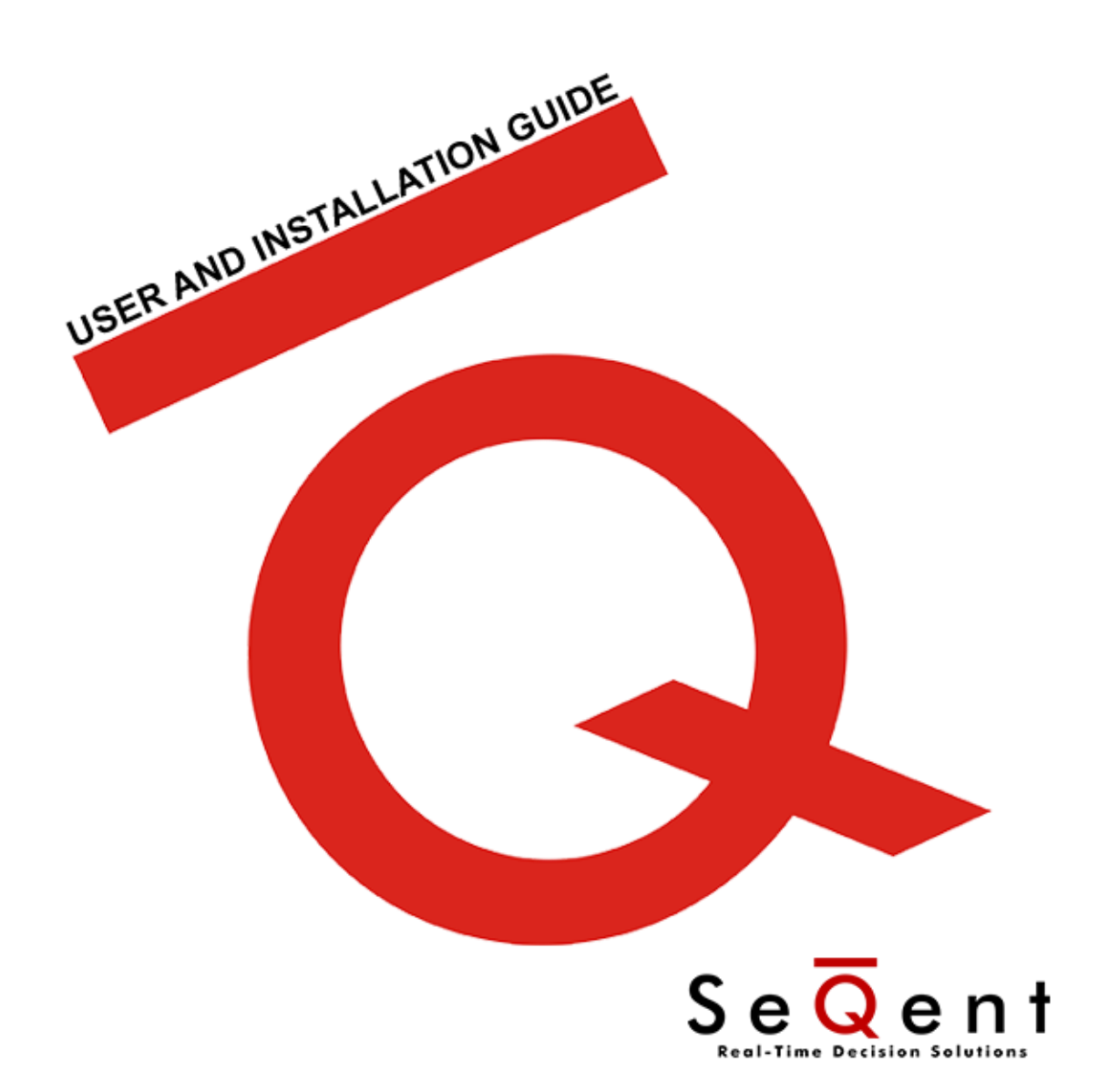

FirstPAGE Alarm Manager Gateway for FT View SE HMI V 9 . 01

# **Table Of Contents**

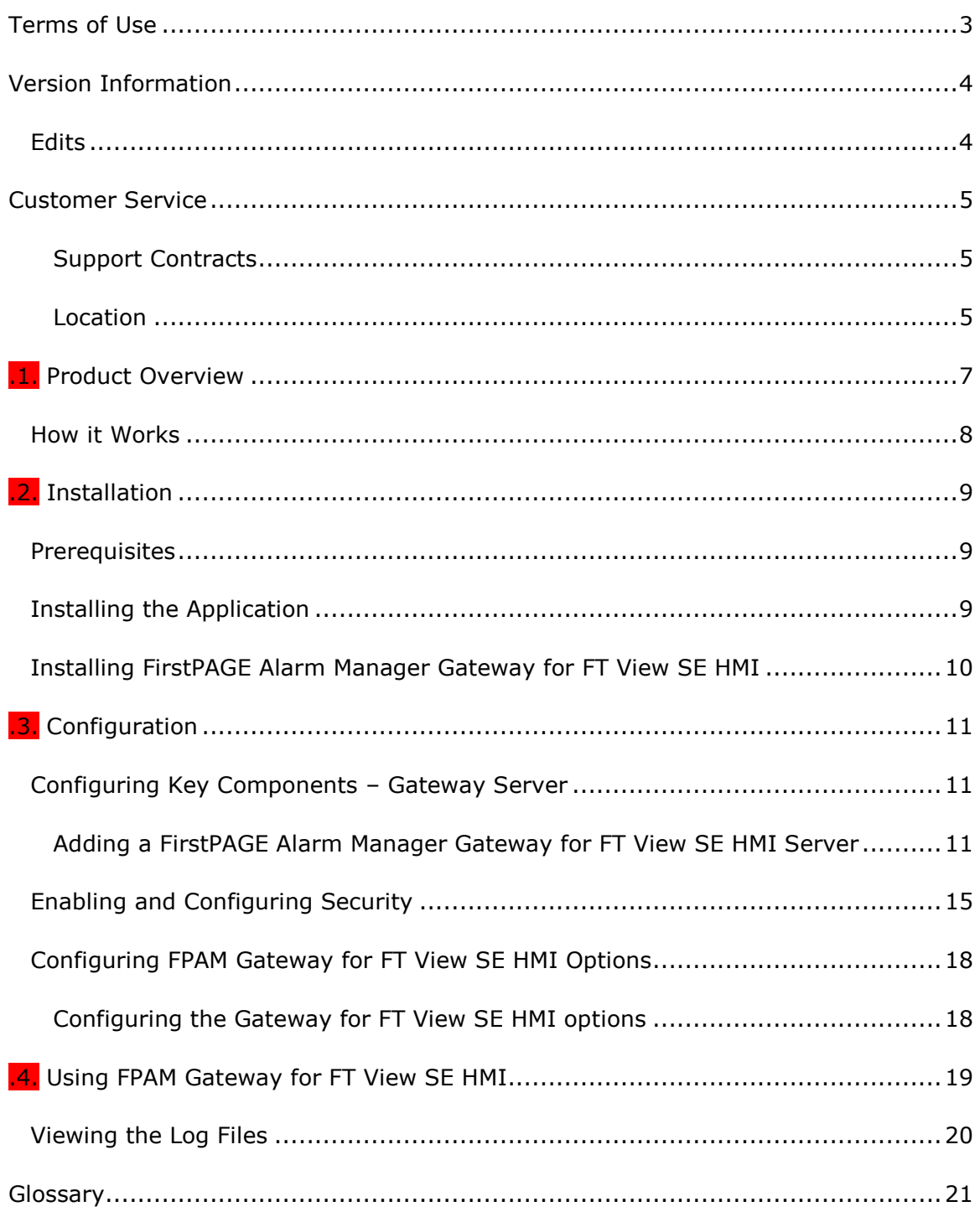

# <span id="page-2-0"></span>Terms of Use

Information in this document is subject to change without notice and does not represent a commitment on the part of SeQent. The software, which includes information contained in any databases, described in this document is furnished under a license agreement or nondisclosure agreement and may be used or copied only in accordance with the terms of the agreement. It is against the law to copy the software on any medium except as specifically allowed in the license or nondisclosure agreement. No part of this manual may be reproduced or transmitted in any form or by any means, electronic or mechanical, including photocopying and recording, for any purpose without the express written permission of SeQent.

This software program and associated documentation are provided in an "as is" condition. In no event shall SeQent, its employees, directors or agents be liable for any loss or damage whatsoever (including, but not limited to, damages for loss of business profits, business interruption, loss of business information, or other monetary loss) arising out of the use of or the inability to use this software. By installing this software on your computer system you acknowledge that you have read and understood these terms and that you accept them.

© 2018 SeQent All rights reserved.

Printed in Canada

FirstPAGE Alarm Manager is a trademark of SeQent. Other brand and product names are trademarks, or registered trademarks, of their respective holders.

# <span id="page-3-0"></span>Version Information

## <span id="page-3-1"></span>Edits

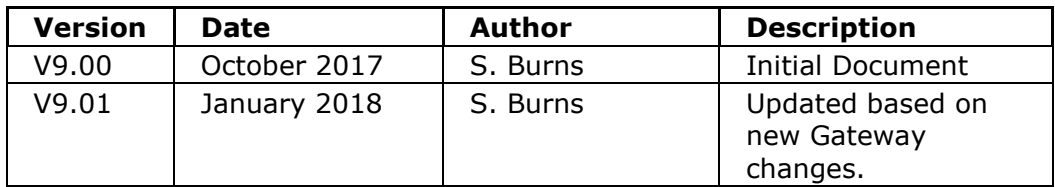

# <span id="page-4-0"></span>Customer Service

### <span id="page-4-1"></span>Support Contracts

You may purchase a support contract for any of our products. Support is free for product trials and for the first 30 days of product ownership.

To view the SeQent support options, go to our web site (www.SeQent.com). To contact SeQent's Customer Support department please use the following methods.

### *Urgent Issues:*

Normal Business Hours (Weekdays 9AM-5PM EST):

- 1. Dial: +1.519.652.0401
- 2. Select: Option 1

If there is no answer then please leave a voice mail message with your contact information and your call will be returned promptly.

After Hours (Weekdays 5PM-9AM EST and Weekends):

- 1. Visit www.seqent.com/afterhours
- 2. Call the Primary Contact
- 3. If no answer leave a message
- 4. If no response within 1 hour call the Secondary Contact

#### *Non-Urgent Issues / Questions*

Normal Business Hours (Weekdays 9AM-5PM EST):

- 1. E-Mail: Support@SeQent.Com
- 2. Include the following information:
	- Contact Information
	- Product Name
	- Version
	- Description of the problem being experienced

### <span id="page-4-2"></span>Location

#### **Corporate Office**

4500 Blakie Road, Suite 137 London, Ontario Canada N6L 1G5 Phone: +1.519.652.0401 Fax: +1.519.652.9275 Email: [info@SeQent.com](mailto:info@SeQent.com)

<span id="page-6-0"></span>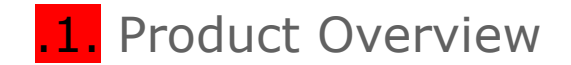

SeQent's FirstPAGE Alarm Manager Gateway for FT View SE HMI is a FirstPAGE Alarm Manager component that provides an automated bridging of alarms within a FT View SE HMI environment to a FirstPAGE Alarm Manager server.

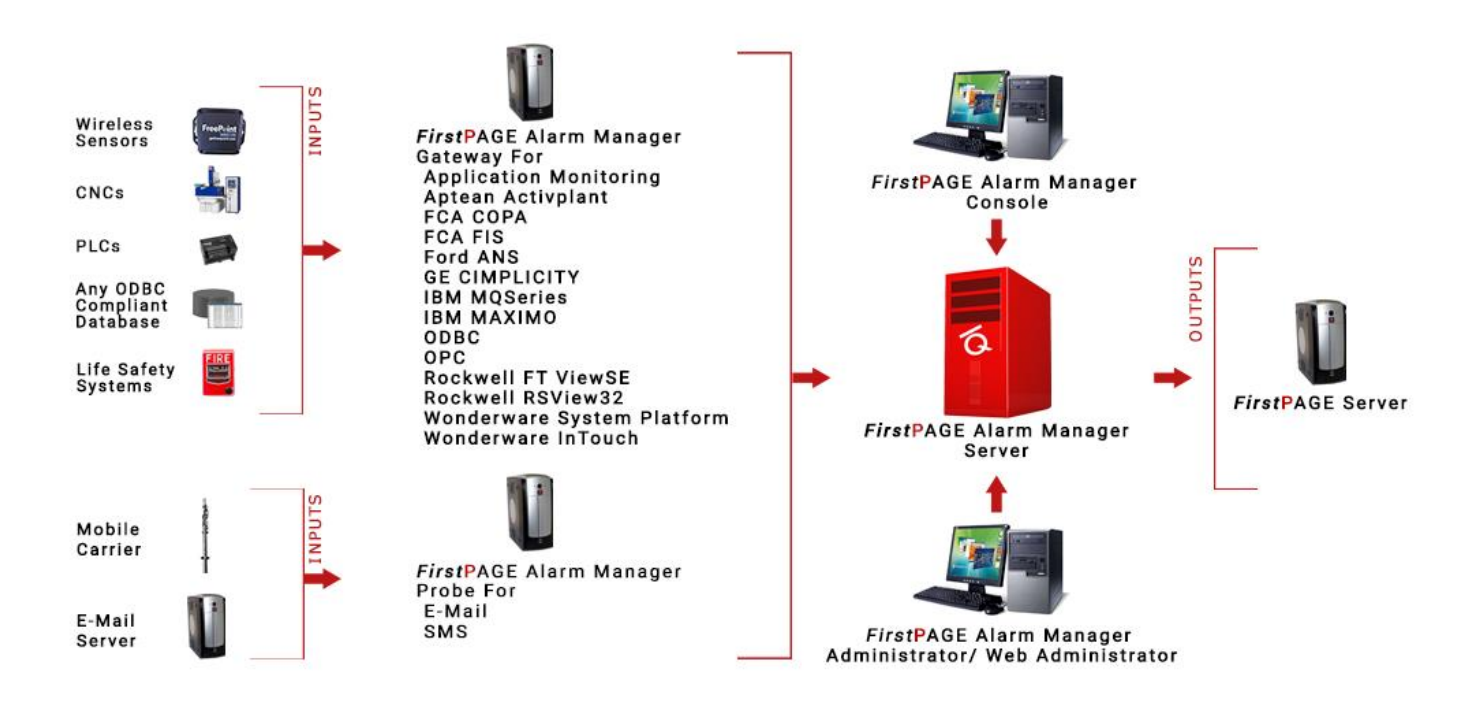

### **Key Features:**

- o Hot reload for any configuration changes/additions
- $\circ$  Data items embedded in alarm messages are updated during the life of the alarm

### <span id="page-7-0"></span>How it Works

FirstPAGE Alarm Manager Gateway for FT View SE HMI is another product in the FirstPAGE Alarm Manager Suite of products and may reside on your FirstPAGE Alarm Manager Server or access a FirstPAGE Alarm Manager Server over a LAN or WAN connection.

The FirstPAGE Alarm Manager Gateway for FT View SE HMI provides a bridge between FT View SE HMI project alarms and the FirstPAGE Alarm Manager Server.

<span id="page-8-0"></span>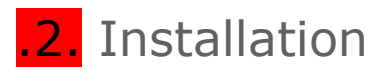

### <span id="page-8-1"></span>Prerequisites

Before beginning the installation, it is important to determine the hardware and software requirements necessary for FirstPAGE Client to run efficiently. Review the following prerequisite list before the software is installed.

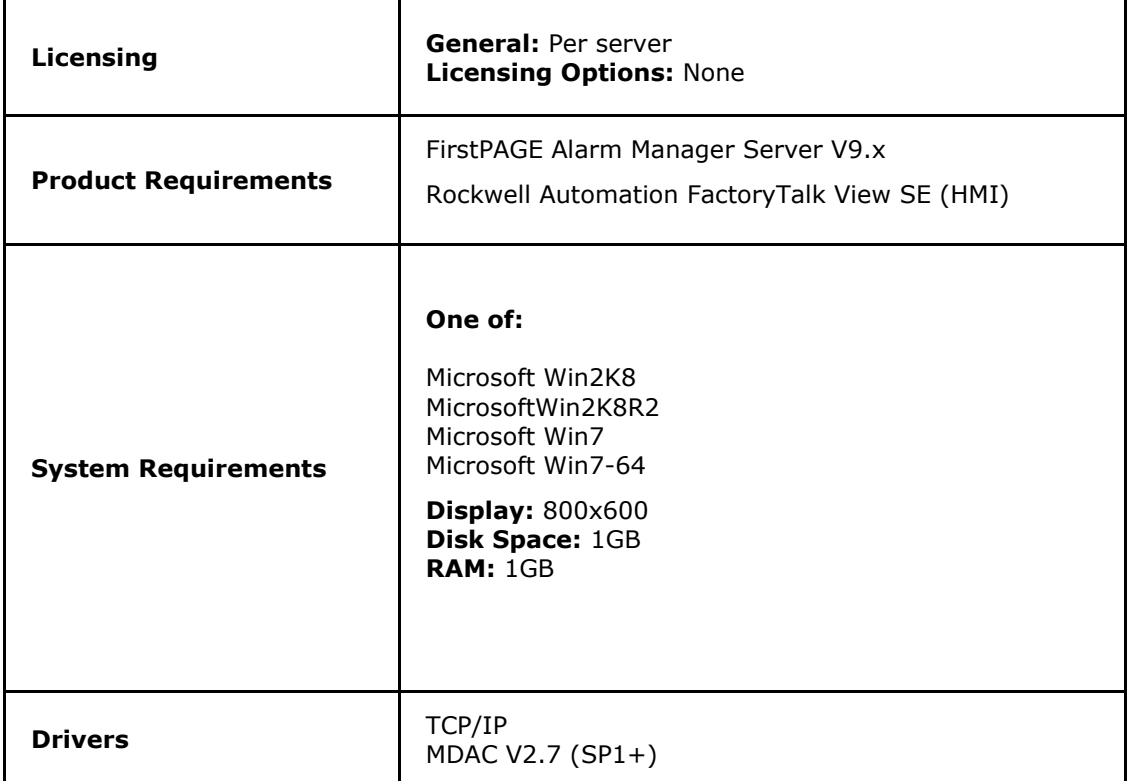

### <span id="page-8-2"></span>Installing the Application

Before installing FirstPAGE Alarm Manager for the first time, the following information must be considered:

- o Determine which disk drive/directory your FirstPAGE Alarm Manager Gateway for FT View SE HMI software will reside on.
- o Determine the Host name of the FirstPAGE Alarm Manager Server you will be connecting to.
- o Determine the FT View SE HMI project that will be utilized by the Gateway.

<span id="page-9-0"></span>Installing FirstPAGE Alarm Manager Gateway for FT View SE **HMI** 

1. Run FirstPAGE Alarm Manager Gateway for FT View SE HMI SETUP.EXE. Click *Next*.

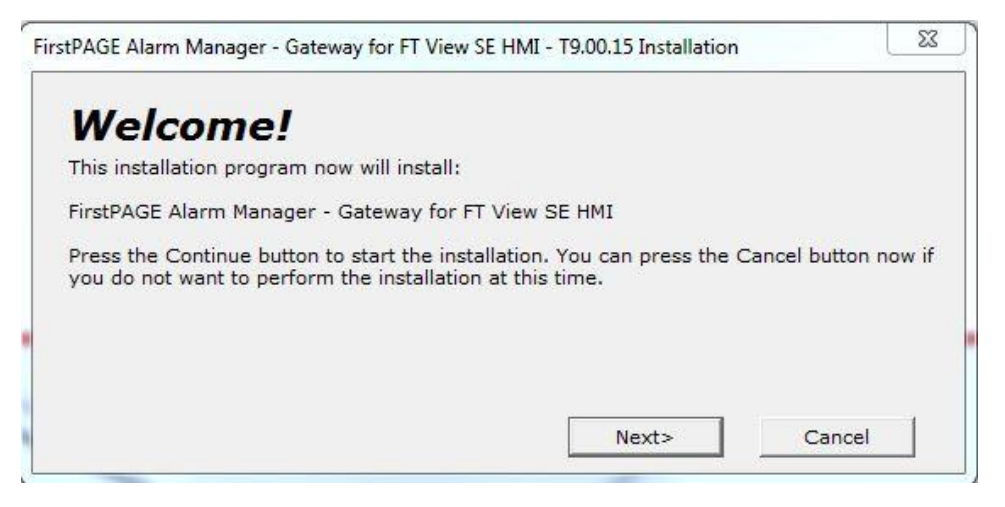

2. After accepting the licensing agreement, select the installation destination directory.

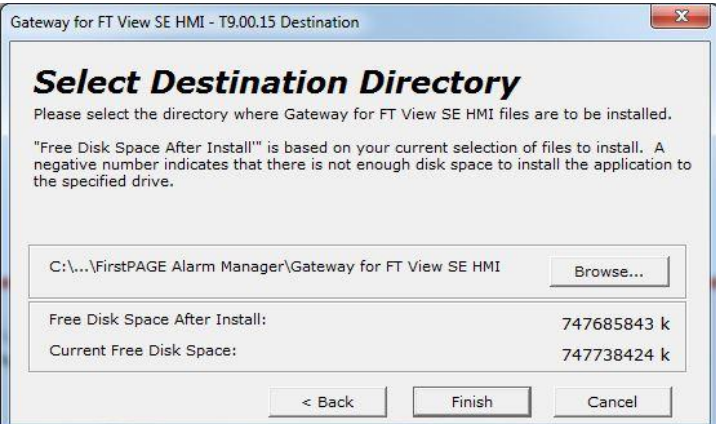

3. Click *Finish* to complete the installation. The computer must be restarted before the FirstPAGE Alarm Manager Gateway for FT View SE HMI can be configured or operated.

<span id="page-10-0"></span>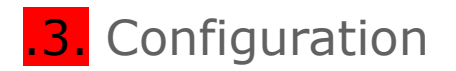

### <span id="page-10-1"></span>Configuring Key Components – Gateway Server

Start the gateway administrator via Start – Programs – FirstPAGE Alarm Manager – Gateway for FT View SE HMI - *Administrator***.** The first time you start the Administrator, you will need to perform the New Server step to link the Gateway to the FT View SE HMI project and the FirstPAGE Alarm Manager server.

<span id="page-10-2"></span>Adding a FirstPAGE Alarm Manager Gateway for FT View SE HMI Server

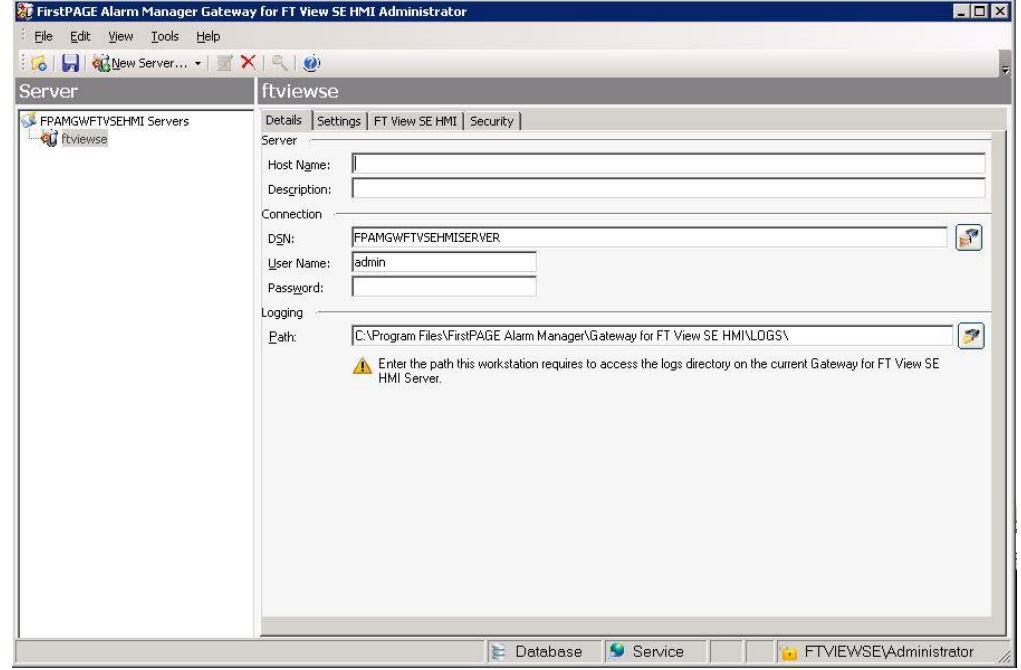

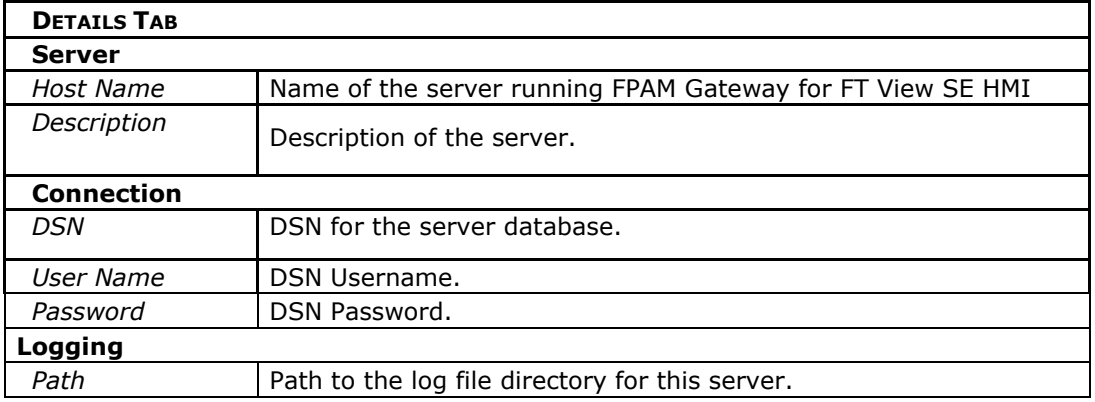

1. Once the Details tab has been configured, select the *Settings* Tab. The following screen appears:

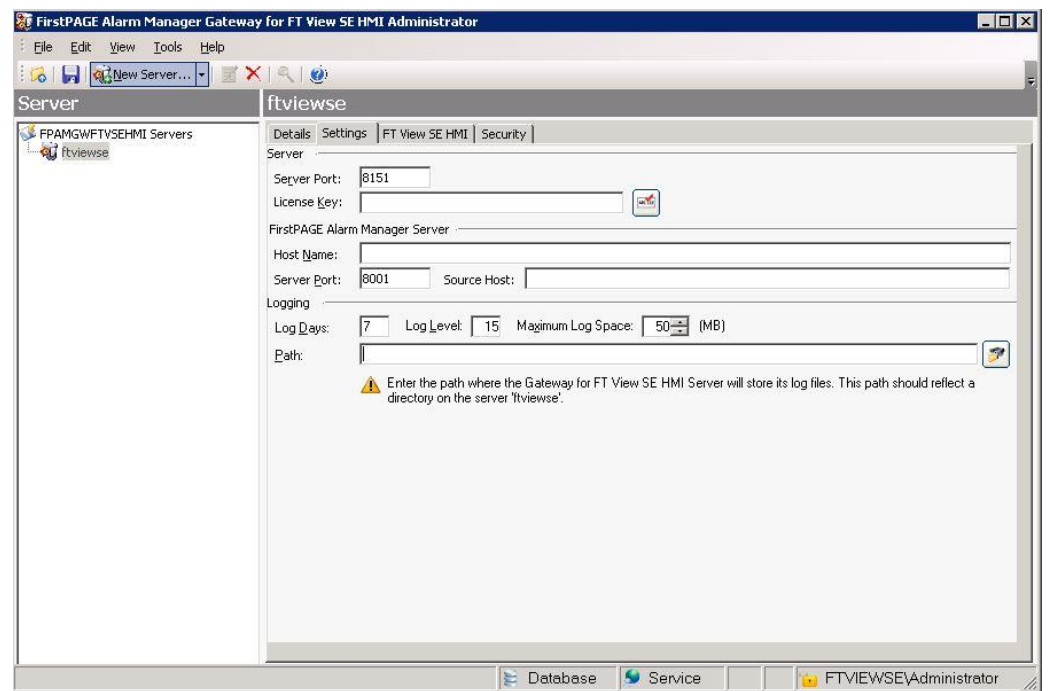

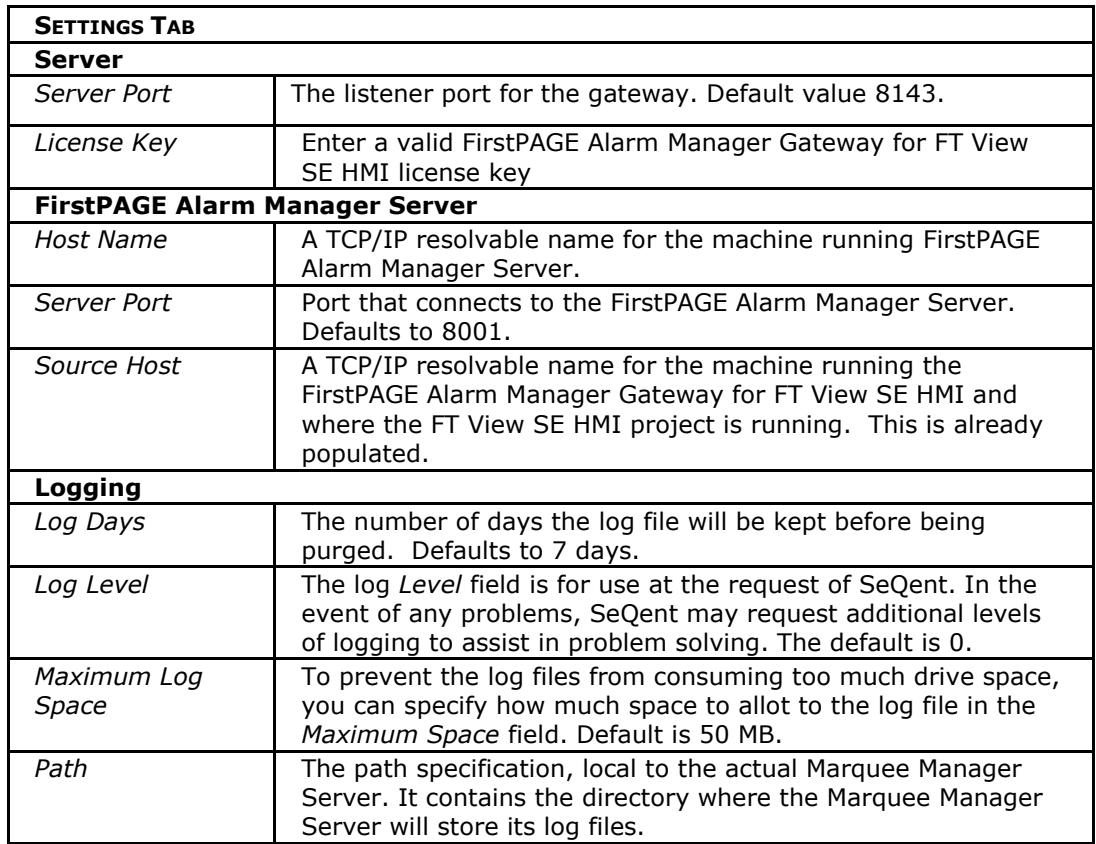

2. Select the *FT View SE* tab to configure alarm states. These states are global to all alarms within the project. The following is displayed:

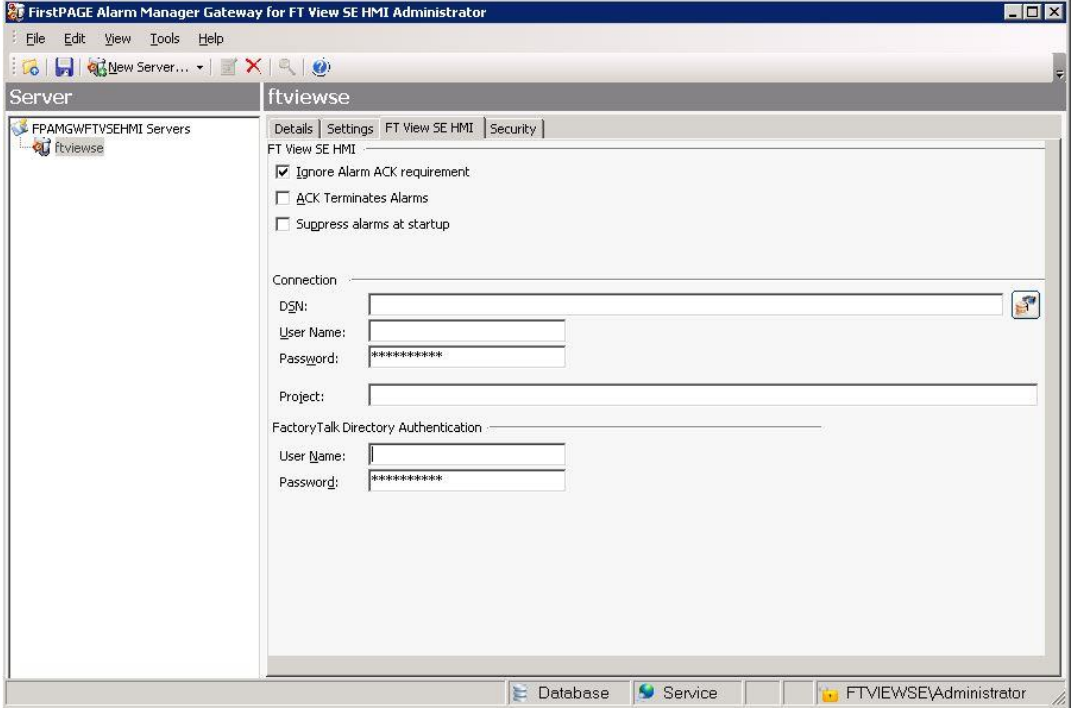

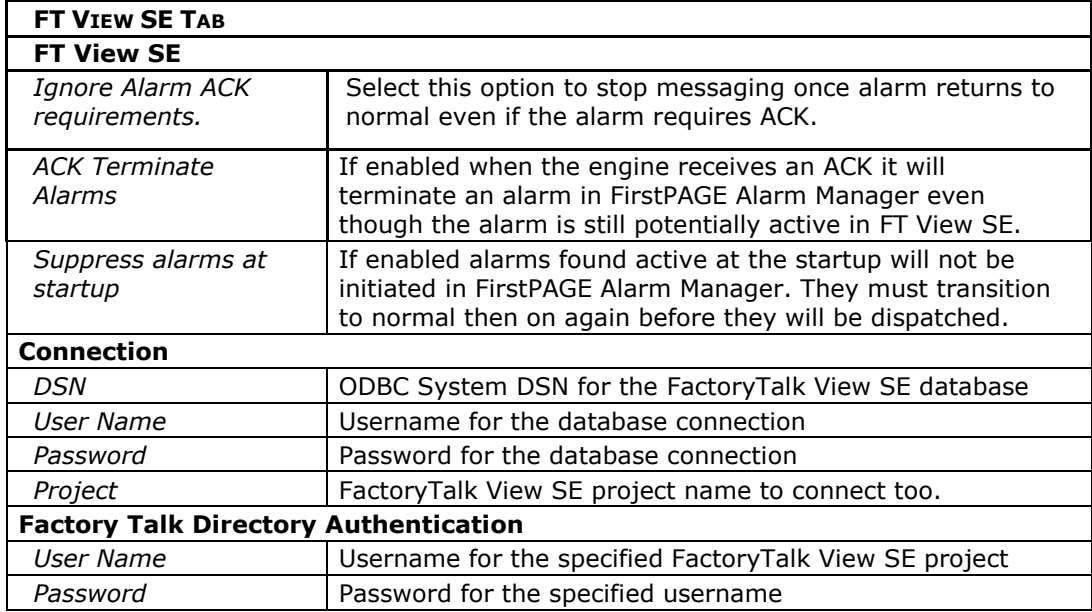

3. Once the Settings have been defined, click the *Security* tab. The following screen is displayed:

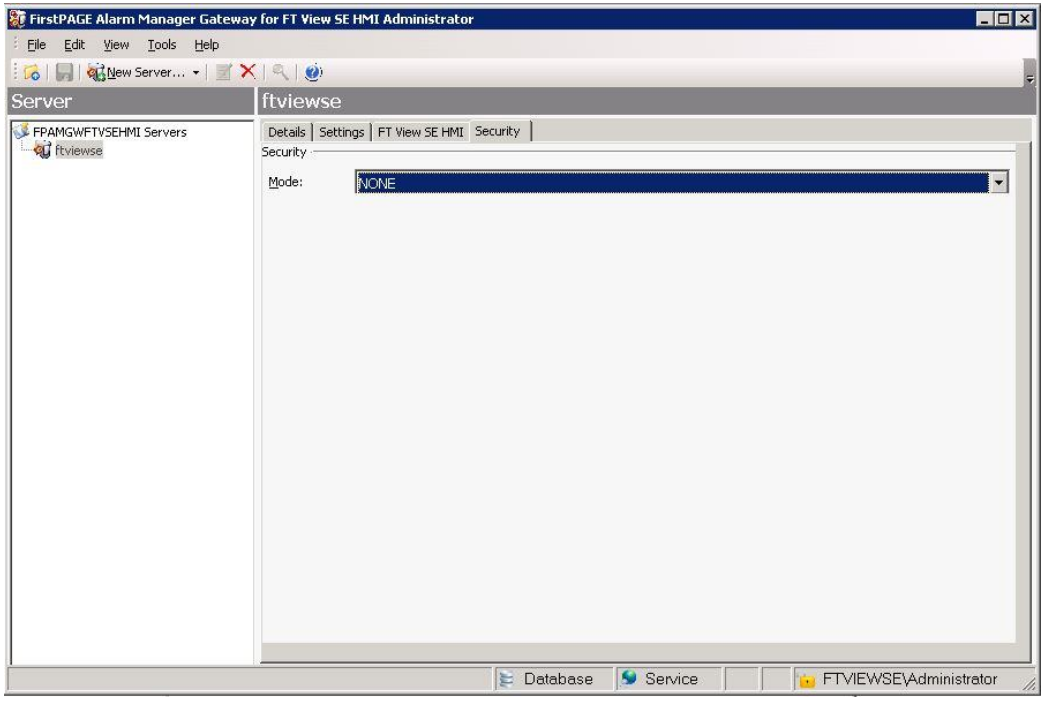

- 4. To enable Security, you must select a *Security Mode*. Default selection is **NONE**. Your choices include:
	- **WINDOWS**

### **- WINDOWSTRUSTED**

For more detailed instructions on Security settings, see section entitled *Enabling and Configuring Security.*

- 5. Click the *Save* icon in the toolbar to save changes to the new server.
- 6. At this point, you must restart FirstPAGE Alarm Manager Gateway FT View SE HMI. To restart the gateway visit Start – Control Panel – Administrative Tools – Services
- 7. Pres the Stop and Play button on the "FPAM Gateway for FT View SE HMI" service.

### <span id="page-14-0"></span>Enabling and Configuring Security

- 1. To enable Security, you must select a *Security Mode*. Default selection is NONE. Your choices include:
	- WINDOWS
	- WINDOWSTRUSTED

Once a mode is selected and saved, a *Users* folder appears under the *Tools* section of the tree view. The Users folder allows the administrator to add destinations with limited access to various user applications.

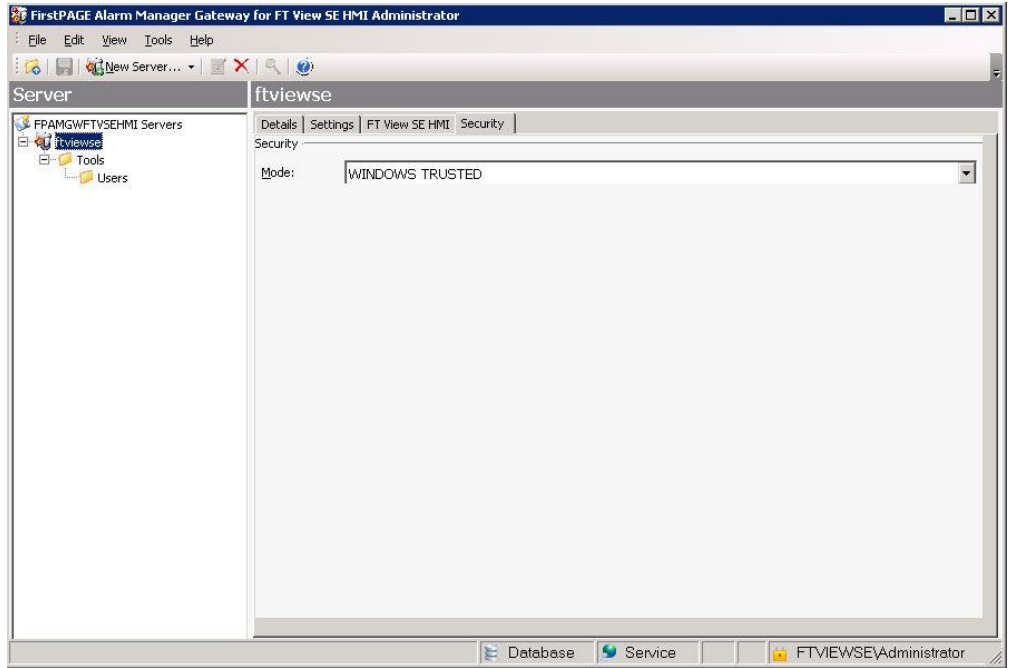

2. Click on the *Tools* folder then select the Users folder. Right click and select *New User* or click the *New* icon in the toolbar. The following screen is displayed:

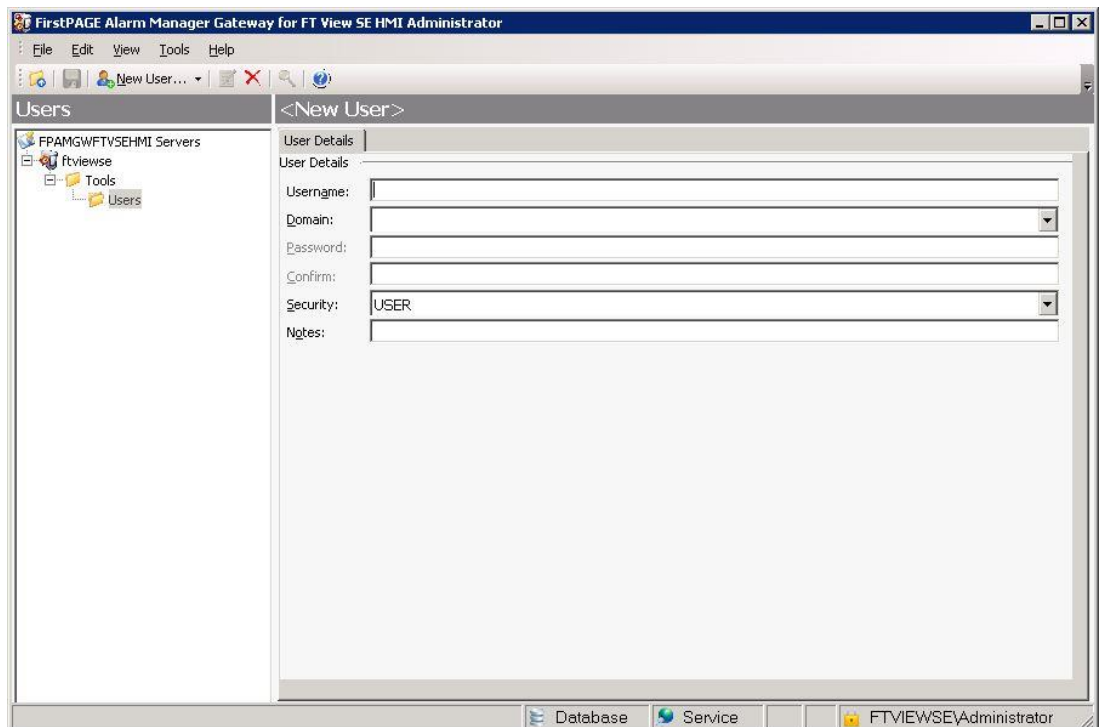

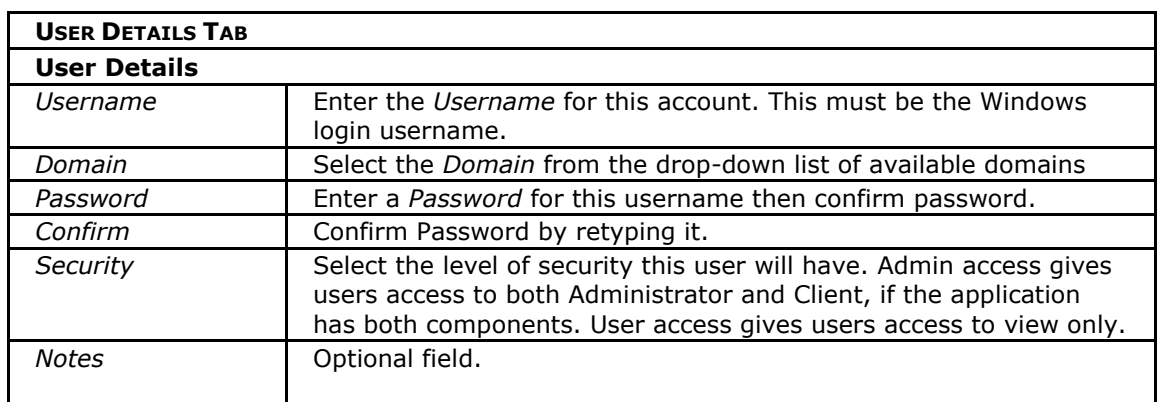

3. Save your changes. The next time you start up the application, you will be prompted for a User ID/password and a valid Domain name before you are allowed access.

*The first user entered must be an administrator with* Admin *security. The last user removed must also be an Admin.*

4. The user will now be prompted for a UserID/password and a valid Domain name before the FirstPAGE Alarm Manager Gateway for FT View SE HMI can be accessed.

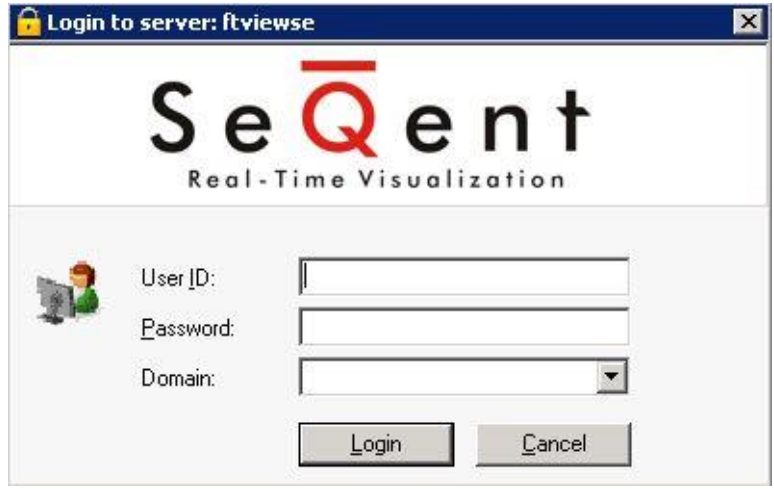

### <span id="page-17-0"></span>Configuring FPAM Gateway for FT View SE HMI Options

Before using FirstPAGE Alarm Manager Gateway for FT View SE HMI, configure the various settings that control the interface to the gateway. The *Options* menu allows users to set FirstPAGE Alarm Manager Gateway for FT View SE HMI details.

### <span id="page-17-1"></span>Configuring the Gateway for FT View SE HMI options

1. Click the *Tools* menu then select **Options**. The following screen is displayed:

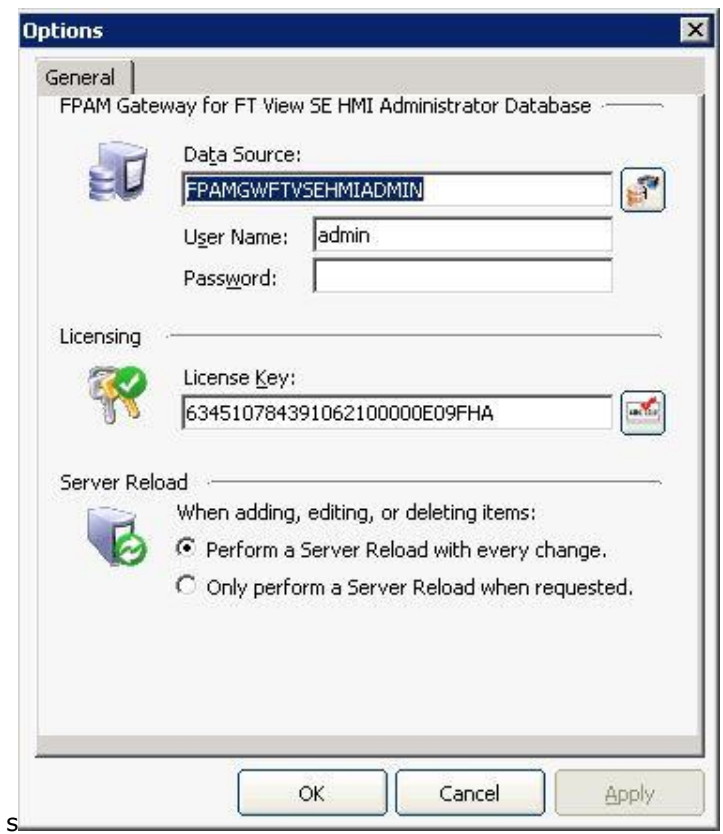

- 2. The install kit will default the Data Source to FPAMGWFTVSEHMIADMIN , pointing to your Gateway for FT View SE HMI administrator database.
- 3. The Server Reload option allows the user to select when they want a reload to server: with every change, or only when requested.

# <span id="page-18-0"></span>.4. Using FPAM Gateway for FT View SE HMI

The FirstPAGE Alarm Manager Gateway for FT View HMI SE user interface is conveniently displayed in a tree view.

Once configured, there is very little interaction between the user and this application. The management of this application takes place within its associated FPAM Administrator agent.

### <span id="page-19-0"></span>Viewing the Log Files

In each application, you are able to view the log files associated with the various components of the software. The log files contain an accurate history of every transaction and modification made to the database. Log files are important because they ensure the integrity of the data and provide a means of data recovery.

### To View:

1. Select View to get the View Admin Log or View Server Log options.

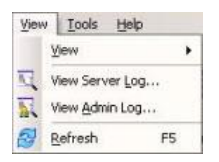

- 2. Double-click the log entry for further information.
- 3. Click the Filters button and choose viewing options to display only the desired information.
- 4. The Events On: field defaults to the current day.
- 5. The Status Message field can be used to search for a portion of the message in the log. Only certain characters may be used in this field. When matching the special characters left bracket ([), question mark (?), number sign  $(\#)$ , and asterisk  $(*)$ , enclose them in brackets. i.e. To find all log items that start with  $\lceil$  enter in  $\lceil \rceil^*$  in the Status Message field.

The common search characters are as follows:

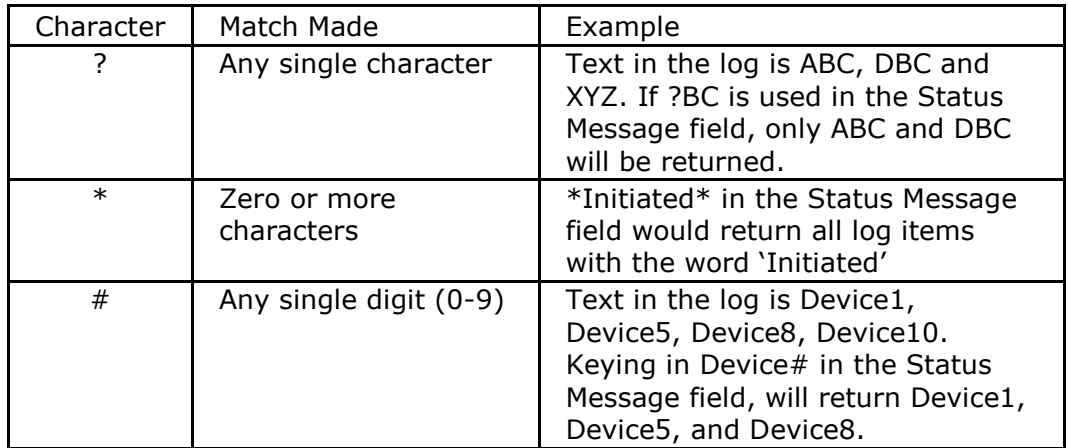

6. Select the Automatic Refresh option to automatically refresh the log file based on the seconds specified.

## <span id="page-20-0"></span>**Glossary**

#### *Administrator*

Typically a GUI application, this component facilitates configuration and monitoring of a server engine. If changes are made to the server configuration the administrator notifies the engine to reload its running configuration either automatically or on user demand. An example of an administrator component is FirstPAGE Administrator.

This administrator allows you to maintain the FirstPAGE server's engine configuration.

### *Administrator Kit*

An administrator kit contains the product's administration component only. After installing this kit on a workstation you may utilize any of the features of the Administrator component.

#### *Alarm*

Generates alarms for points that are in an alarm state. It can generate alarm messages about system events, such as device failures, and device statuses.

#### *Class*

Alarm class is the order in which an alarm appears relative to other alarms. Alarms with similar characteristics are usually grouped by class.

#### *Distribution List*

A FirstPAGE Server distribution list is a collection of destinations, which can be sent a message with a single transaction. Similar to an e-mail distribution list a client who initiates a transaction with a distribution list will automatically send the same message to all associated destinations.

#### *Point*

Data that can be collected from various devices such as programmable controllers. Point configuration defines where a point originates, how the data is collected, and what constitutes an alarm state.

#### *Resource*

The physical or conceptual units that comprise your facility and can be anything from devices and machines to stations where work is performed.

#### *Server Kit*

A server kit typically contains the server engine and administrator components. In some cases a client component is also included with this kit. The server kit is usually installed on a centralized host and is utilized by one or more clients or gateways. An example of a server kit is FirstPAGE Server. This kit contains the FirstPAGE engine, administrator and client.